# **Instant Card Issue**

For ATM/Debit Cards and Credit Cards

## INTRODUCTION

CU\*Answers has partnered with Datacard Group to offer an integrated Instant Card Issue product when requesting either a new card or a replacement card through **Tool #11** *ATM/Debit Card Maintenance* and **Tool #12** *Update/Order Online Credit Cards*.

Refer to the following link for more information about how to get started. https://www.cuanswers.com/wp-content/uploads/Flyer-Instant-Issue.pdf

#### CONTENTS

| CU*BASE EMPLOYEE SECURITY FOR INSTANT CARD ISSUE                                           | 2        |
|--------------------------------------------------------------------------------------------|----------|
| STARTING THE CARD-ORDER PROCESS                                                            | 3        |
| Producing an ATM/Debit Card<br>Producing a Credit Card                                     | 3<br>7   |
| INSTANT CARD ISSUE PROCESSING (ATM/DEBIT OR CREDIT)                                        | 11       |
| What to Do with a Yellow Traffic Light<br>What to Do With a Red Traffic Light              | 15<br>16 |
| CREDIT CARD EMBOSS/ORDER HISTORY SCREEN – TWO VIEWS DEPEN<br>ON HOW THE CARD WAS PROCESSED | 17       |
| BIN CONFIGURATION OF INSTANT CARD ISSUE                                                    | 18       |
| Appendix                                                                                   | 19       |

**Revision date: March 19, 2017** 

For an updated copy of this booklet, check out the Reference Materials page of our website: <u>http://www.cuanswers.com/client\_reference.php</u> CU\*BASE<sup>®</sup> is a registered trademark of CU\*Answers, Inc.

# CU\*BASE EMPLOYEE SECURITY FOR INSTANT CARD ISSUE

You can control (by Employee ID) who can create a new plastic via the Instant Issue software – right from within CU\*BASE. (This is in addition to security controls required by the CardWizard software.) Permissions through CU\*BASE are granted via the "Instant card issue" checkbox in CU\*BASE Employee Security's "Update Special Security" settings.

- To update an employee's CU\*BASE Special Security to allow the employee to issue plastics via Instant Issue, first access **Tool #327** *CU\*BASE Employee Security*.
- 2. From there, select the appropriate Employee ID from the list and then select *Update Spcl Security*.
- 3. Check the *Instant Issue* box and press Enter to save the changes.

| n - Update Employee Special Security |                                                                            |                                                                                                    | E                                                                                                    |
|--------------------------------------|----------------------------------------------------------------------------|----------------------------------------------------------------------------------------------------|----------------------------------------------------------------------------------------------------|
|                                      |                                                                            |                                                                                                    |                                                                                                    |
| Maintenance tier 2                   | ✓ Open loans □ Unpost J/E                                                  | ✓ Instant card issue ✓ Use App Check                                                                                                    |                                                                                                    |
| Loan interviewer/processor           | Phone inquiry                                                              |                                                                                                    |                                                                                                    |
| Time cards                           | View C/R                                                                   |                                                                                                    |                                                                                                    |
|                                      |                                                                            |                                                                                                    |                                                                                                    |
|                                      |                                                                            |                                                                                                    |                                                                                                    |
|                                      |                                                                            |                                                                                                    |                                                                                                    |
| 8 i ? @                              |                                                                            |                                                                                                    | FR (27                                                                                                    |
|                                      | Maintenance tier 2 Loan underwriting Loan interviewer/processor Time cards | <ul> <li>✓ Maintenance tier 2</li> <li>✓ Open loans</li> <li>□ Loan underwriting</li> <li>□ Unpost J/E</li> <li>✓ Loan interviewer/processor</li> <li>✓ Phone inquiry</li> <li>□ Time cards</li> <li>○ View C/R</li> </ul> | Maintenance tier 2     Open loans     Instant card issue     Loan underwriting     Unpost J/E     Use App Check     Loan interviewer/processor     Phone inquiry     Time cards     View C/R |

# **STARTING THE CARD-ORDER PROCESS**

### **PRODUCING AN ATM/DEBIT CARD**

The following directions cover how to order an ATM or debit card using Instant Card Issue processing. Steps one to nine are standard practice for ordering any card. **Refer to Page 11 for steps specific to the Instant Card Issue processing.** 

- 1. Use **Tool #11** *ATM/Debit Card Maintenance* and enter the member's account number, the last four digits of the card number, or the full card number in the entry screen.
- 2. Press Enter.
- 3. The Maintenance screen (shown below) will appear. Use *Add Card* (F6) to move to the BIN selection screen.

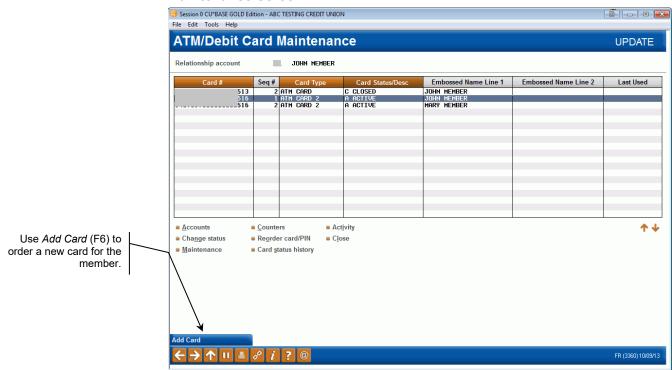

#### **Maintenance Screen**

4. This screen lists the BINs available. Select the appropriate ATM or debit card BIN from the list.

#### **BIN Selection Screen**

| Session 0 CU*BASE GOLD Edition - ABC TESTING CREDIT UNION<br>File Edit Tools Help                                                                                             |            |             |                   |
|----------------------------------------------------------------------------------------------------|------------|-------------|-------------------|
| ATM/Debit/Credit BIN Configuration                                                                                                    |            |             | SELECT            |
| BIN         Description           I         TEST ELAN           FINANCIAL CORD           SANS TEST DEBIT           I         DEBIT CARD           ATH CORD           ATH CORD | BIN<br>BIN | Description | <u>`</u>          |
| Suspended BINs are highlighted.                                                                                                    |            |             |                   |
|                                                                                                    |            |             | FR (4425) 9/12/13 |

5. This will take you to the Card/PIN Order screen.

#### **Ordering the Card**

| Session 0 CU*BASE G<br>File Edit Tools Hel | OLD Edition - ABC TESTING CREDIT UN | IION               |                                                              |                  |                    |
|--------------------------------------------|-------------------------------------|--------------------|--------------------------------------------------------------|------------------|--------------------|
| Card/PIN                                   | Order                               |                    |                                                              |                  |                    |
| Card # Description DEBIT                   | Card                                |                    | Card sequence #<br>Relationship account                      | 1<br>John Member |                    |
| Line 1 name (FML)<br>Line 2 name (FML)     |                                     | R                  | John Member                                                  | Embossed Name    |                    |
| Expiration date                            | Sep 2016                            |                    | Order card Order PIN                                         | Send maintenance |                    |
| Emboss style                               | ⊚ Raised emboss ⊂ Non-rais          | ed emboss          | Card Activation Fields<br>SSN 99999999<br>Phone # 999 999999 |                  |                    |
|                                            |                                     |                    |                                                              |                  |                    |
|                                            |                                     |                    |                                                              |                  |                    |
|                                            |                                     |                    |                                                              |                  |                    |
|                                            |                                     |                    |                                                              |                  |                    |
| Add/Update                                 | Accounts                            | Instant Card Issue |                                                              |                  |                    |
| < → ↑ II                                   | <i>≜ ∂ i</i> ? @                    |                    |                                                              |                  | FR (3357) 10/09/13 |

6. Confirm the information on this screen. You can change this information, for example, to allow a member to activate a card via a cell phone.

For more in depth information on using this screen, refer to the ATM/Debit User Guide. <u>http://www.cuanswers.com/pdf/cb\_ref/ATMDailyMaintenance.pdf</u>

- 7. Next add the accounts that will fund this card's transactions. Use *Accounts* (F13) to add funding accounts for the card.
- 8. Enter a funding account and any additional accounts that the card is allowed to access when performing transactions in the area below.

#### **Attached Accounts Screen**

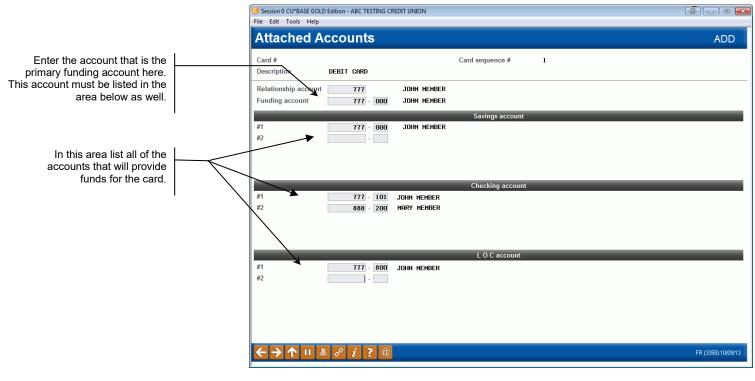

For more in-depth information on using this screen, refer to the ATM/Debit User Guide available on the Reference Page. http://www.cuanswers.com/pdf/cb\_ref/ATMDailyMaintenance.pdf

- 9. Press Enter to view the names of the account holders.
- 10. When you are finished entering the accounts, use the backup arrow to return to the card order screen.

|                                                                                                    | Session 0 CU*BASE GOLD Edition - ABC TESTING CREDIT UNION     File Edit Tools Help                                                                                                    |                                                                                                    |                    |
|----------------------------------------------------------------------------------------------------|----------------------------------------------------------------------------------------------------|----------------------------------------------------------------------------------------------------|--------------------|
|                                                                                                    | Card/PIN Order                                                                                                    |                                                                                                    | ADD                |
|                                                                                                    | Card # 900 000000 <b>A</b><br>Description DEBIT CARD                                                                                                    | Card sequence # 1 Relationship account JOHN MEMBER                                                      |                    |
|                                                                                                    | Name(s)                                                                                                    | Embossed Name                                                                                           |                    |
|                                                                                                    | Line 1 name (FML) JOHN HEABER                                                                                                    | John Member                                                                                             |                    |
|                                                                                                    | Expiration date Oct 2016                                                                                                    | 🖉 Order card 🛛 🖉 Order PIN 🖉 Send maintenance                                                           |                    |
|                                                                                                    | Service charge grp 11 (Construction of the service charge grp 11) (Construction of the service of the service o | Card Activation Fields           SSN         999999999           Phone #         999           99999999 |                    |
|                                                                                                    | Daily Limits         Totals           PIN Online         500.00           Offline         200.00           SIG Online         2,000.00                                                                                                    | Deposits allowed     Withdrawals allowed     Transfers allowed     YPOS purchases allowed               |                    |
| Instant Card Issue (F14)<br>will appear only if the<br>BIN is configured to<br>support the feature.<br>See Page 18. | Offline 1,000.00                                                                                                    | ✓ POS returns allowed                                                                                   |                    |
| 1                                                                                                    | Add/Update Accounts Instant Card Issue                                                                                                    |                                                                                                    |                    |
|                                                                                                    |                                                                                                    |                                                                                                    | FR (3357) 10/09/13 |

- 11. Use *Add/Update* (F5) to continue. If you fail to do so, you will first see a message box reading "New Card Issues must be added prior to accessing the Instant Issue process."
- 12. At this point, use *Instant Card Issue* (F14) to enter the Instant Card Issue screens to process the order. The Instant Card Issue screens are identical to the screens used to order a credit card. **Instant Card Issue processing steps start on Page 11.**

## **PRODUCING A CREDIT CARD**

The following directions cover how to order a credit card using Instant Card Issue processing. These steps are standard practice for ordering any card. **Refer to Page 11 for specific directions on Instant Card Issue processing.** 

- 1. Use **Tool #12** *Update/Order Online Credit Cards* and enter the member's account number, the last four digits of the card number, or the full card number in the entry screen.
- 2. Press Enter.

#### **Main Credit Card Maintenance Screen**

| ✤ Session 0 CU*BASE GOI<br>File Edit Tools Help | .D Editio         | on - Credit Card Maintenance                    |                  |       |                                                       |           |              |            | Ē - • <b>×</b>                                           |
|-------------------------------------------------|-------------------|-------------------------------------------------|------------------|-------|-------------------------------------------------------|-----------|--------------|------------|----------------------------------------------------------|
| Credit Car                                      | d M               | laintenance                                     |                  |       |                                                       |           |              |            | UPDATE                                                   |
| Account #                                       |                   | Mary H Member                                   |                  |       |                                                       |           |              |            |                                                          |
| Card #                                          | Acct<br>Type      | Embossed Name                                   |                  | #     | Card Status                                           |           | Last Used    | Last Maint | Card Description                                         |
|                                                 | 801<br>801<br>802 | Mary H Member<br>Mary H Member<br>Mary H Member |                  | 1 1   | PEN ACTIVE STATUS<br>OST ACCOUNT<br>PEN ACTIVE STATUS | 5/29/2014 |              | 5/29/2014  | VISA CREDIT CARD<br>VISA CREDIT CARD<br>VISA CREDIT CARD |
|                                                 |                   |                                                 |                  |       |                                                       |           |              |            |                                                          |
|                                                 |                   |                                                 |                  |       |                                                       |           |              |            |                                                          |
|                                                 |                   |                                                 |                  |       |                                                       |           |              |            |                                                          |
|                                                 |                   |                                                 |                  |       |                                                       |           |              |            |                                                          |
| ■ <u>Card</u> Status                            | = Er              | nboss Order/History                             | ■ <u>R</u> ate M | laint | t Card Inquiry                                        | 12 =      | atus History |            | <b>.</b>                                                 |
| ■ <u>A</u> uthorized Users                      |                   | cti <u>v</u> ity                                | ■ <u>T</u> racke |       | e card <u>i</u> nquiry                                |           | atus mistory |            | Τ                                                        |
|                                                 |                   |                                                 |                  |       |                                                       |           |              |            |                                                          |
|                                                 |                   |                                                 |                  |       |                                                       |           |              |            |                                                          |
|                                                 |                   |                                                 |                  |       |                                                       |           |              |            |                                                          |
| Add New Card<br>Show Active Cards               |                   |                                                 |                  |       |                                                       |           |              |            |                                                          |
|                                                 | ≞ 6               | i?@                                             |                  |       |                                                       |           |              |            | FR (1068) 5/30/14                                        |

3. Use Add New Card (F6) to order a new card.

#### **Card Ordering Screen 1 (Authorized Users)**

| Edit Tools | E GOLD Edition - ABC CREDIT UN<br>Help |                                                    |                                |                |
|------------|----------------------------------------|----------------------------------------------------|--------------------------------|----------------|
| uthoriz    | ed User List                           |                                                    |                                | UPDATE         |
| utionz     |                                        |                                                    |                                | OF DATE        |
| ard #      | Acc                                    | ount # 801                                         |                                |                |
|            | Names Authorized                       | to Use This Account                                | Name Available for Card Orders | Prior          |
| Primary    | MARY H MEMBER                          | (Name on membership account)                       |                                | NO             |
| Secondary  |                                        | (Co-borrower name on loan account)                 |                                | NO             |
| Other name | JOHN MEMBER                            |                                                    |                                | NO             |
| Other name |                                        |                                                    |                                | NO             |
| Other name |                                        |                                                    |                                | NO             |
| Other name | •                                      |                                                    | $\checkmark$                   | NO             |
| Other name | •                                      |                                                    | $\bigtriangledown$             | NO             |
| Other name | •                                      |                                                    |                                | NO             |
| Other name |                                        |                                                    | $\checkmark$                   | NO             |
| i Note: Ch | anges made to Master or Nc             | n-Member records do NOT affect the names liste     | d here (or vice versa)         |                |
| Note: If a | any cards have been ordered            | d, be careful not to change the order in which the | e names appear                 |                |
|            | I ≞ & i ? @                            |                                                    |                                | FR (4169) 5/30 |

- 4. If a co-applicant was designated on the loan application, that name will already be set up as a secondary name and can be used when embossing the card. You can use the Additional signers feature here to add a name if one wasn't entered on the application. The primary cardholder information is pulled from the MASTER membership information; the secondary cardholder name comes from the first additional signer record attached to the loan account.
  - NOTE: The "Name Available for Card Orders" and "Prior" fields are for further development. Documentation will be written at a future date.
- 5. After you have completed filling out the fields on this screen, use *Save Changes* (F5) to move to the next screen.

#### Card Emboss/Ordering Screen 2 (Choose Emboss Settings)

| Session 0 CU*BASE GOLD Edition - ABC CREDIT UNION                                                                                                    |                   |
|----------------------------------------------------------------------------------------------------|-------------------|
| File Edit Tools Help                                                                                                    |                   |
| Order a Card: Choose Emboss Settings                                                                                                    | ADD NEW           |
| Account # 802 MARY H MEMBER                                                                                                    |                   |
| Card #                                                                                                    |                   |
| Card expiration date Jun 30, 2016 Months until expiration 24<br>Card activation method Issue with activation v<br>Card stock TBD 3 +OEFAULT<br>Emboss style Raised embossed |                   |
| Send a new card to the member                                                                                                    |                   |
| Send a PIN mailer to the member: Issue a new PIN                                                                                                    |                   |
| Request 3-day priority handling                                                                                                    |                   |
| # of names to be embossed on the card 1 (1, 2) Save/Continue                                                                                                    |                   |
|                                                                                                    | FR (4170) 6/02/14 |

- 6. IMPORTANT: When using Instant Issue to order a card, do not make any other changes to this screen. On this screen you may only change the number of names that appear on the card.
- 7. Use *Save Continue* (Enter) to move to the Emboss Order screen. A picture of the card is show to the right. If you select for two name embossing on the previous screen, a second name selection will appear.

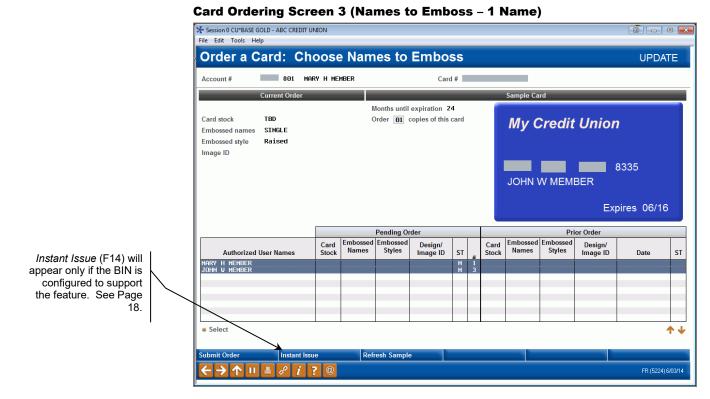

8. At this point, use *Instant Issue* (F14) to enter the Instant Card Issue screen to process the order. The Instant Card Issue screens are identical to the screens used to order an ATM or debit card. Instant Card Issue processing steps start on Page 11.

# INSTANT CARD ISSUE PROCESSING (ATM/DEBIT OR CREDIT)

Following are the steps used to process an Instant Issue card.

For ATM or debit cards, this processing is accessed via *Instant Card Issue* (F14) to use the Instant Issue integration with CU\*BASE EFT standard platform. For credit cards, it is accessed via *Instant Issue* (F14).

- *Instant Card Issue* (F14) or *Instant Issue* (F14) will only appear if the BIN is configured for Instant Card Issue.
- NOTE: If you are creating an ATM or debit card, be sure to use *Add/Update* (F5) prior to using F13-Instant Card Issue.
- 1. The Employee Security screen will appear next. This is the security feature that manages the approval of ICI card requests.
- 2. Enter your Employee ID and password and press Enter.

| Session 0 CU*BASE GOLD Edition - CU*BASE Security | -         |
|---------------------------------------------------|-----------|
| CU employee ID Password                           |           |
| ← → ↑ ॥ ≞ ♂ i ? @                                 | AA (3756) |

- If you do not have security configured in CU\*BASE, an error message will appear, indicating that this employee does not have permission to use this feature. Refer to Page 2 for more information on this configuration.
- IMPORTANT NOTE: If you do NOT have permission and attempt to enter your credentials, the card will automatically be sent in the nightly card maintenance and will NOT be processed as an instant card issue order.

3. The processing screen will appear. Enter and re-enter the member's PIN selection. Make other changes as needed. (See notes below.)

#### Processing Screen (used for ATM/Debit and Credit Cards)

| Session 0 CU*BASE GOLD - AAC CREDIT UNION             |                                                                                   | (Contraction of the second |
|-------------------------------------------------------|-----------------------------------------------------------------------------------|----------------------------|
| File Edit Tools Help                                  |                                                                                   |                            |
| Instant Card Issue                                    |                                                                                   | UPDATE                     |
| Card # Description DEBIT CARD<br>Relationship account |                                                                                   |                            |
| Line 1 name LEONARD J                                 |                                                                                   |                            |
| Enter PIN Re-enter PIN Repin only                     | Print or queue ② Print now ③ Queue ③ D<br>Instant activation ③ Yes ④ No ③ Defguit | efault                     |
|                                                       | Printer Status                                                                    |                            |
|                                                       | Workstation ID BACUA<br>Connected                                                 |                            |
|                                                       | Card Device is ready for use                                                      |                            |
|                                                       |                                                                                   |                            |
|                                                       |                                                                                   |                            |
|                                                       |                                                                                   |                            |
| Refresh                                               | * ENTER to continue                                                               | AA (5111) 8/07/13          |
|                                                       |                                                                                   |                            |

*Repin only* is supported only if the PIN offset is Stripbase (stored on card track) or Hostbase (stored with Vendor).

• Your credit union may need special software and a Re-Pinning device for CardWizard. Contact Datacard Group for more information on how your card formats are configured on CardWizard.

The *Print or queue* field allows the flexibility to instantly print the card or send it to a print queue.

• If the selection on your screen defaults to *Default*, this may indicate that you have the flexibility to choose "*Print now* or *Queue* per card request. (Card formats must be formatted on CardWizard for these options to work.)

The Instant Activation field allows the flexibility to instantly activate the card or require another activation method (PIN for example).

• If the selection on your screen defaults to *Default*, this may indicate that you have the flexibility to choose *Yes* or *No* per card request.

| Session 0 CU*BASE GOLD - AAC CREDIT UNION                        |                                                                           |                   |
|------------------------------------------------------------------|---------------------------------------------------------------------------|-------------------|
| ile <u>E</u> dit Iools <u>H</u> elp                              |                                                                           |                   |
| Instant Card Issue                                               |                                                                           | UPDATE            |
| Card #<br>Description DEBIT CARD<br>Relationship account LEONARD | í.                                                                        |                   |
| Line 1 name LEONARD                                              |                                                                           |                   |
| Enter PIN ••••• Re-enter PIN •••••                               | Print or queue O Print now O Queue<br>Instant activation Yes No O Defgult | © <u>D</u> efault |
|                                                                  | Printer Status                                                            |                   |
|                                                                  | Workstation ID #ACUA<br>Connected                                         |                   |
|                                                                  | Card Device is ready for use                                              |                   |
|                                                                  |                                                                           |                   |
|                                                                  |                                                                           |                   |
|                                                                  |                                                                           |                   |
| ubmit Card Request                                               |                                                                           |                   |
|                                                                  | RD REQUEST to Continue                                                    | AA (5111) 8/07/1  |

- 4. Take note of the traffic light display to determine your next step:
  - a. Green means card device is ready for use.
  - b. Yellow means card device is busy and you can proceed with caution. See **Page 15**.
  - c. Red means that an action will have to take place before continuing. You cannot continue until the issue has been resolved. Learn more about how to handle a red traffic light on Page 16. See an error list in the Appendix starting on Page 19.
- 5. If the traffic light indicator is green, press Enter to continue.

| Instant Issue request ready to be |  |
|-----------------------------------|--|
| SENT TO CARD WIZARD.              |  |
|                                   |  |
|                                   |  |
|                                   |  |
| Add/Update                        |  |
| Add/Update                        |  |

- 6. Select Add/Update (F5) to send the order.
  - If you use *Skip* (F8) or the backup arrow, the card order will be sent to the daily maintenance file. The card will not be processed as an Instant Card Issue order.

- 7. Once *Add/Update* (F5) is selected, Instant Card Issue will send a record with the member-selected PIN to CardWizard, which will upload this data to the card vendor.
- 8. The message will alert you to the processing of the card order. Be sure to read the message and look at the traffic light to determine how to proceed. (You may need to press Enter.)
- 9. Once the Instant Card Issue order is completed (as indicated by the messaging on the screen), <u>be sure to press Enter to complete the order</u>. The order must be completed to be acknowledged in the maintenance file as an ICI order. Also, the ICI Flag will not be checked in the PANCARD file if the order is not completed.

| Session 0 CURBASE GOLD - AAC CREDIT UNION                                                                                                    | of a particular sector of the sector of the | activity of the second |
|----------------------------------------------------------------------------------------------------|----------------------------------------------------------------------------------------------------|------------------------|
| Ede Edit Tools Help                                                                                                    |                                                                                                    |                        |
| Instant Card Issue                                                                                                    |                                                                                                    | UPDATE                 |
| Card # Description DEBIT CARD Relationship account 920 LEONARD                                                                                                    |                                                                                                    |                        |
| Eine 1 name EEDNARD                                                                                                    | Print or queue Print now<br>Instant activation No                                                                                                    |                        |
| ICI Request Status 11.23.37 31                                                                                                    | Printer Status                                                                                                    |                        |
| Messages<br>0820-Request sent to CardWizard. Please wait.<br>0807-Card Request In Process<br>0823-Printing Card, please wait<br>0841-Instant Issue Request completed press DHTER | Workstation ID BACUA<br>Connected<br>Card Device in a ready state                                                                                                    |                        |
| < → ↑ II = ♂ i ? @                                                                                                    |                                                                                                    | AA (5111) 6(07/13      |

## WHAT TO DO WITH A YELLOW TRAFFIC LIGHT

You may get a yellow traffic light (shown below) as the card is processed. In this case proceed with caution or wait for the card to be processed further. Read the message to determine your next step.

| Session 0 CURASE GOLD - AAC CREDIT UNION<br>File Edit Tools Help                                                             |                                                   |
|----------------------------------------------------------------------------------------------------|---------------------------------------------------|
| Instant Card Issue                                                                                                    | UPDATE                                            |
| Card #<br>Description DEBIT CARD<br>Relationship account 920 LEDHARD J                                                       |                                                   |
| Line 1 name                                                                                                    |                                                   |
| 📰 Repin only                                                                                                    | Print or queue Print nou<br>Instant activation No |
| ICI Request Status 11.17.58 39                                                                                               | Printer Status                                    |
| Messages<br>0820-Request sent to CardWizard. Please wait.<br>0807-Card Request In Process<br>0823-Printing Card, please wait | Workstation ID BACUA<br>Bursu                     |
|                                                                                                    | Card Device in a OUSY state                       |
|                                                                                                    |                                                   |
|                                                                                                    |                                                   |
|                                                                                                    |                                                   |

#### **Traffic Light Yellow – Wait or Proceed with Caution**

• IMPORTANT: If you receive a red traffic light during processing, additional action will be needed. See **Page 16** for a discussion on handling a red traffic light.

## WHAT TO DO WITH A RED TRAFFIC LIGHT

Below is an example of when a traffic light is red. Red traffic lights can be caused by several factors. The red light could indicate that the card format does not match what was entered on the screen. If might also indicate that either the ICI host interface is down or the CardWizard's communication is down or unplugged. Read the message on the screen to determine the reason for the red traffic light. For further assistance, contact the Cards & Payments team.

Session 0 CURBASE GOLD - AAC CREDIT UNION File Edit Tools Help Instant Card Issue UPDATE 1 Card # Description DEBIT CARD Relationship account 920 LEONARD Line 1 name LEONIRD Enter PIN ] Re-enter PIN Print or queue O Print now O Queue O Default Repin only Instant activation 🗇 Yes 🔹 No 💮 Defguit Workstation ID BACUA UNION Unknown Status. Please verify ICI Host Interface, CardWizard Server, Printer Status, or Card Formats. 0828.3C1 Heat Interface stat

See an error list in the Appendix starting on Page 19.

If you back out of this screen, the card will be processed with daily maintenance. It will not be handled as an Instant Issue order.

If the situation causing the red traffic light is corrected, use *Refresh* (F10) to reset the traffic light and to continue processing the card order.

# CREDIT CARD EMBOSS/ORDER HISTORY SCREEN – TWO VIEWS DEPENDING ON HOW THE CARD WAS

# PROCESSED

If the card order is sent via Instant Card Issue, the order will appear with an issue action of *Instant Issued Card* as shown below. You cannot make changes to this order.

| ile Edit Tools Help |             |            |                     |              |                    |
|---------------------|-------------|------------|---------------------|--------------|--------------------|
| Emboss/Order        | Histor      | y          |                     |              | UPDATI             |
| Account # Card #    | 571 LEONARD |            | E.                  |              |                    |
| Emboss Name(s)      | Priority    | # of Cards | Issue Action        | Change Date  | Order Status       |
| LEONNRD J           | N           | 01         | Instant Issued Card | Aug 07, 2013 | Card Order Pending |

If the card order is set to be sent via daily maintenance, the order will appear with an issue action of *Card & new PIN/Mailer* as shown below. The next time maintenance is transmitted to your vendor, the order will be placed. (This means you can re-enter this screen *before* the transmission is sent and make changes if needed.)

| Session 0 CURBASE GOLD Edition - I<br>ile Edit Tools Help | WE CREDET U | NO. NO.    |                       | And the local division of the local division of the local division |                    |
|-----------------------------------------------------------|-------------|------------|-----------------------|----------------------------------------------------------------------------------------------------|--------------------|
| Emboss/Order I                                            | listor      | y          |                       |                                                                                                    | UPDATE             |
| Account # 67<br>Card #                                    | 2 LEONARI   | 1          |                       | 20                                                                                                    |                    |
| Emboss Name(s)                                            | Priority    | # of Cards | Issue Action          | Change Date                                                                                                    | Order Status       |
| LEONIRD J                                                 | N           | 01         | Card & new PIN/Mailer | Rug 07, 2013                                                                                                    | Card Order Pending |

# BIN CONFIGURATION OF INSTANT CARD ISSUE

In order for the Instant Card Issue function keys to appear on the ATM/debit and credit card screens, the feature must first be activated in the BIN configuration. *Instant issue* must be checked.

|                                                                                                    |                         |                                                                                                    | 19 Session 0 CU*BASE GOLD Edition - ABC CREDIT UNION |
|----------------------------------------------------------------------------------------------------|-------------------------|----------------------------------------------------------------------------------------------------|------------------------------------------------------|
| Bit description       ISIG 00L       SIG vendor       FIS         Card type       ATM       Credit       Debit       Routing/Transit #       Network type       ATM       Mastercard       VIS/S         Bit length       6       PAN contains base       Card activation type       Pre       VIR       1 st PIN trans         PAN length       16       Generate card #       Account type override         Months to expire       86       Next card #       Card supplier       PIN mailer supplier         Default service charge group       10       Next card increment       PIN mailer supplier       PIN mailer supplier         Default service charge group       10       Petautere Supported       Petautere Supported       Petautere Supported         Card stock code       Default service charge group       10       Petautere Supported       Petautere Supported         New PIN requests       Authorization hold days       10       Petautere Supported       Petautere Supported         Default print or queue       Default       Print       Queue       Petautere Supported       Petautere Supported         Default print or queue       Default       Print       Queue       Petautere Supported       Petautere Supported         Default print or queue       Default |                         |                                                                                                    | ATM/Debit/Credit BIN Configuration UPDATE            |
| This box must be<br>checked for the feature<br>to be active for the BIN.<br>New PIN requests<br>Default stock code<br>Display/update daily limits<br>Replacement card orders<br>Deposit hold days<br>New PIN requests<br>Authorization hold type<br>Default print or queue<br>Default Print<br>Queue<br>Default instant activation<br>Default<br>Yes<br>No<br>Card Expiration<br>Card Expiration<br>Card expiration process<br>Update expiration dates & process card reissues<br>Expiration dates only<br>Charge fee for reissued cards<br>Fee amount<br>Multiply fee amount by # of cards<br>(Fees will post to the funding account)                                                                                                    | checked for the feature | BIN       PIN vendor       FIS         BIN description       VISA GOLD       SIG vendor       FIS         Card type       ATM       Credit       Debit       Routing/Transit #       Network type       ATM       Mastercard       VISA         BIN length       6       PAN contains base       Card activation type       Pre       IVR       1st PIN tran         PAN length       16       Generate card #       Account type override         Months to expire       36       Next card #       Card supplier         PIN waiter supplier       PIN mailer supplier       PIN mailer supplier         Default service charge group       00       ++++++++++++++++++++++++++++++++++++                                            |                                                      |
| Continue<br>$\leftarrow \rightarrow \uparrow \square \blacksquare \swarrow i ? @$ FB (3347) 1104/1                                                                                                    |                         | Card stock code Default stock code Card stock code Default stock code Default stock code Default stock code Default stock code Default stock code Deposit hold days Deposit hold days New PIN requests Authorization hold type Debit Miscellaneous None Default Print Queue Default Print Queue Default Print Queue Default Print Queue Default Print Queue Default Print Queue Default Print Card Expiration Card Expiration dates & process card reisues Expiration dates only Card expiration process Update expiration dates & process card reisues Expiration dates only Card expiration dates Fee amount Of <i>G/L</i> account Transaction description Multiply fee amount by # of cards (Fees will post to the funding account) |                                                      |

# **APPENDIX**

Always read the message to determine your next step. For further assistance, contact the Cards & Payments team.

0801-Pin must be numeric 0802-Pin must be different than zero 0803-Re-enter Pin and Pin do not match 0804-Printer Unknown. Please refresh screen 0805-Card was printed successfully 0806-Error occurred, review CardWizard Logs for details. (CWEServer.Log) 0807-Card Request In Process 0808-Card was not processed succesfully 0809-RePIN must be 'Y' or 'N' 0810-Cannot choose repin only for new card 0811-Request Queued For Later Production. Press <ENTER> 0812-Request Timed Out. Please manually check status. 0813-Code not found in PANSTK file 0814-Print or Queue must be P for Print or Q for Queue 0815-Instant Activation must be Yes or No 0816-Stock Code not on file 0817-Enter PIN and Press ENTER to continue 0818-Select SUBMIT CARD REQUEST to Continue 0820-Request sent to CardWizard. Please wait. 0821-No Card Device. Could be disconnected/powered off, or CMC Not Running 0822-Device Powered Off, Cable not Connected, etc. Check and correct the Device. 0823-Printing Card, please wait 0824-Unknown Device status. Check CUBASE ICIHOST & CW Logs 0825-ERROR. Status of device unknown. Check ICI Host interface. 0826-Powered on and connected. Check card supply. 0827-Device error. Unable to submit request 0828-ICI Host Interface status UNKNOWN. Try refresh 0829-Automatic CANCEL request sent to CardWizard. 0830-Request to RETRY sent to CardWizard 0831-CardWizard CANCEL complete. 0832-Failed. Verify PC name, card format, queue & repin options 0833-User CANCEL request sent to CardWizard. 0834-Card request was deleted from CardWizard. 0835-Card format device error or not configured. 0837-Production queue error or not configured. 0839-CANCEL CardWizard Request Ignored 0840-Instant Issue Request CANCELLED. 0841-Instant Issue Request completed press ENTER 0842-Instant Issue Request finished and card not produced 0843-CardWizard status unknown. Please check CardWizard. 0844-Delete Ignored. CardWizard may be processing your request 0845-Delete Failed, CardWizard may be processing your request 0846-Please correct issue and then REFRESH to continue or BACKUP to cancel request. 0847-ABNORMAL ERROR